## **Accessing The Learning Modules in Thinkscape**

- \* Please note that these steps are only for lead mentor 1 or 2. See instructions below for adding your students or other mentors to the course. All users will have to login to the <u>FIRST Dashboard</u> every time to access the courses inm Thinkscape
- Log into your <u>FIRST</u> dashboard account. Choose the **My Teams** tab. Then click on the **Access** Thinkscape button.

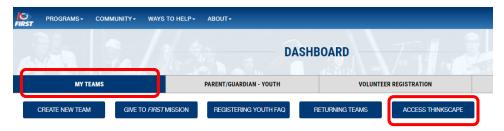

2. When you log into Thinkscape for the first time, you will need to accept the terms & conditions and privacy policy.

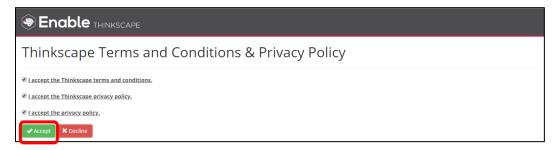

- 3. Ensure you are viewing your team's institution in order to see the course. To switch into your team's institution, click the dropdown in the upper left corner. You should choose the institution with your team's number and name e.g. FRC\_TeamNumber\_TeamName
- 4. You will see the *FIRST* Robotics Competition course(s) listed on the main dashboard. To view the resources in the course, click on the course title.

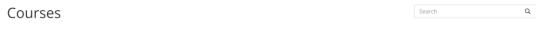

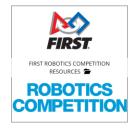

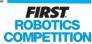

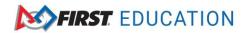

5. You will see Module 1 and Module 2 (Note: Module 2 released in Nov/Dec 2021)

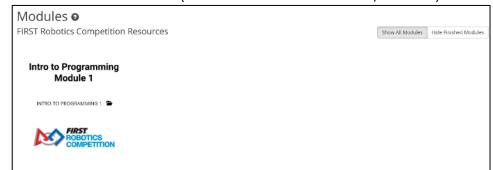

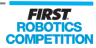

## **Inviting Students to Course**

- 1. Log into your <u>FIRST dashboard</u> account. Choose the **My Teams** tab. Choose **Access Thinkscape** button. To view the content in the course, click on the course title.
- 2. Choose the **Admin Portal** at the top right corner of page. This will take you to a new webpage.

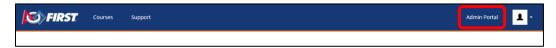

- 3. Ensure you are viewing your team's institution in order to see the course. To switch into your team's institution, click the dropdown in the upper right corner. You should choose the institution with your team's number and name e.g. FRC\_TeamNumber\_TeamName
- 4. Click the *FIRST* Robotics Competition Team Resources Course.
- 5. To provide access to the course, you need to invite your students to the course. Choose **Get Invitation Code**.

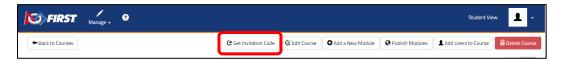

6. Provide the Course Invitation Link to your students. This link will prompt each student to create their Thinkscape account.

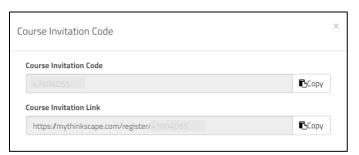

7. After your students have joined your course, you can organize them into classrooms if desired. Go to **Manage**, then choose **Manage Institution**.

Choose the **Institution Classrooms** tab. Choose **Create New Classroom** and name it.

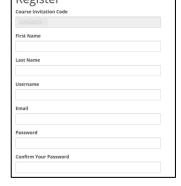

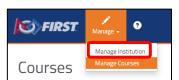

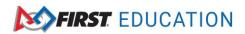

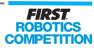

Once you have a new classroom created, you can place registered students into the classroom.

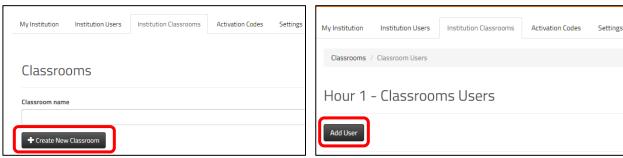

8. You will be able to see all your Current Users under the **Institution Users** tab.

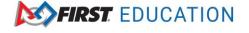

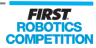

## **Viewing Student Progress and Submissions**

- 1. Log into your <u>FIRST dashboard</u> account. Choose the **My Teams** tab. Choose **Access Thinkscape** button.
- 2. Choose the **Admin Portal** at the top right corner of page. This will take you to a new webpage.

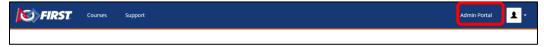

- 3. Ensure you are viewing your team's institution in order to see the course. To switch into your team's institution, click the dropdown in the upper right corner. You should choose the institution with your team's number and name e.g. FRC TeamNumber TeamName
- 4. Click the FIRST Robotics Competition Team Resources Course
- 5. If a student has completed an activity, it will have a green triangle. If their activity responses have been graded, it will show a checkmark in the triangle. An orange triangle will indicate that a module is in progress.

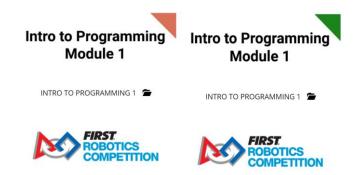

6. As student complete the lessons it will report the percentage complete. In the example below, 20% of the lessons are complete in the module. It does only change the percentage when the lesson is fully complete.

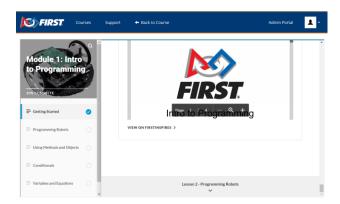

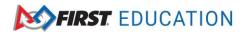

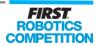

7. The lessons contain the needed WPILib pages embedded as needed allowing you to have all resources in one area.

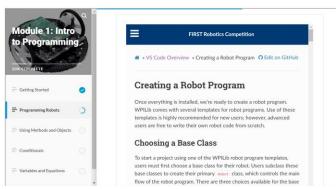

8. There is an Internship portfolio guide at the end of each lesson, where students can use it as a resource to document their learning and share with their team.

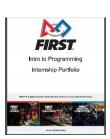

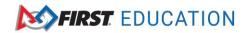

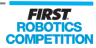